# Alibaba Cloud

# Alibaba Cloud Message Queue Alibaba Cloud Message Queue Quick Start Quick Start

Document Version: 20211130

**C-D Alibaba Cloud** 

# Legal disclaimer

Alibaba Cloud reminds you to carefully read and fully understand the terms and conditions of this legal disclaimer before you read or use this document. If you have read or used this document, it shall be deemed as your total acceptance of this legal disclaimer.

- 1. You shall download and obtain this document from the Alibaba Cloud website or other Alibaba Cloudauthorized channels, and use this document for your own legal business activities only. The content of this document is considered confidential information of Alibaba Cloud. You shall strictly abide by the confidentialit y obligations. No part of this document shall be disclosed or provided to any third part y for use without the prior written consent of Alibaba Cloud.
- 2. No part of this document shall be excerpted, translated, reproduced, transmitted, or disseminated by any organization, company or individual in any form or by any means without the prior written consent of Alibaba Cloud.
- 3. The content of this document may be changed because of product version upgrade, adjustment, or other reasons. Alibaba Cloud reserves the right to modify the content of this document without notice and an updated version of this document will be released through Alibaba Cloud-authorized channels from time to time. You should pay attention to the version changes of this document as they occur and download and obtain the most up-to-date version of this document from Alibaba Cloud-authorized channels.
- 4. This document serves only as a reference guide for your use of Alibaba Cloud products and services. Alibaba Cloud provides this document based on the "status quo", "being defective", and "existing functions" of its products and services. Alibaba Cloud makes every effort to provide relevant operational guidance based on existing technologies. However, Alibaba Cloud hereby makes a clear statement that it in no way guarantees the accuracy, integrit y, applicabilit y, and reliabilit y of the content of this document, either explicitly or implicitly. Alibaba Cloud shall not take legal responsibilit y for any errors or lost profits incurred by any organization, company, or individual arising from download, use, or trust in this document. Alibaba Cloud shall not, under any circumstances, take responsibilit y for any indirect, consequential, punitive, contingent, special, or punitive damages, including lost profits arising from the use or trust in this document (even if Alibaba Cloud has been notified of the possibilit y of such a loss).
- 5. By law, all the content s in Alibaba Cloud document s, including but not limited to pictures, architecture design, page layout, and text description, are intellectual property of Alibaba Cloud and/or its affiliates. This intellectual property includes, but is not limited to, trademark rights, patent rights, copyright s, and trade secret s. No part of this document shall be used, modified, reproduced, publicly transmitted, changed, disseminated, distributed, or published without the prior written consent of Alibaba Cloud and/or it s affiliates. The names owned by Alibaba Cloud shall not be used, published, or reproduced for marketing, advertising, promotion, or other purposes without the prior written consent of Alibaba Cloud. The names owned by Alibaba Cloud include, but are not limited to, "Alibaba Cloud", "Aliyun", "HiChina", and other brands of Alibaba Cloud and/or it s affiliates, which appear separately or in combination, as well as the auxiliary signs and patterns of the preceding brands, or anything similar to the company names, trade names, trademarks, product or service names, domain names, patterns, logos, marks, signs, or special descriptions that third parties identify as Alibaba Cloud and/or its affiliates.
- 6. Please directly contact Alibaba Cloud for any errors of this document.

# Document conventions

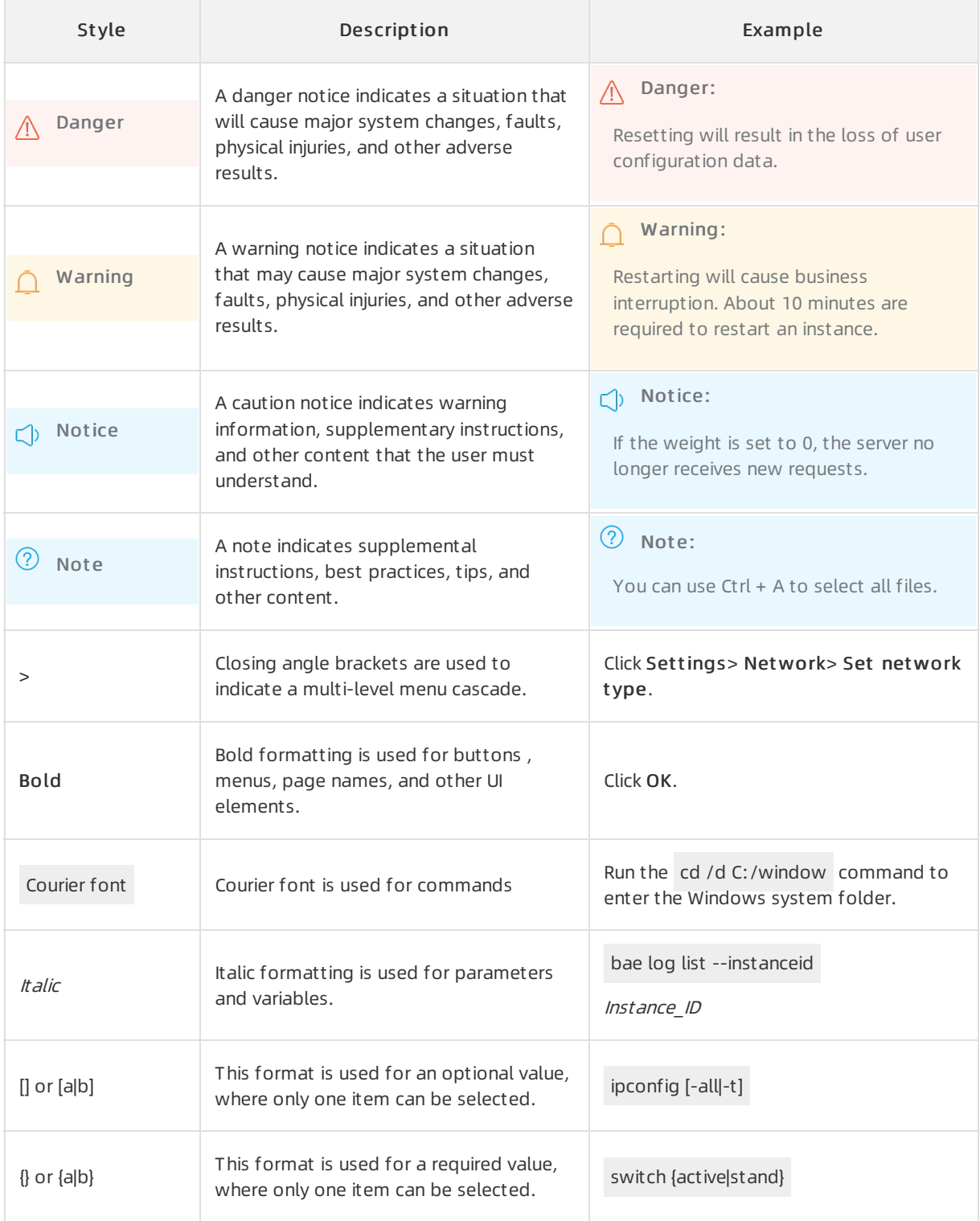

# Table of Contents

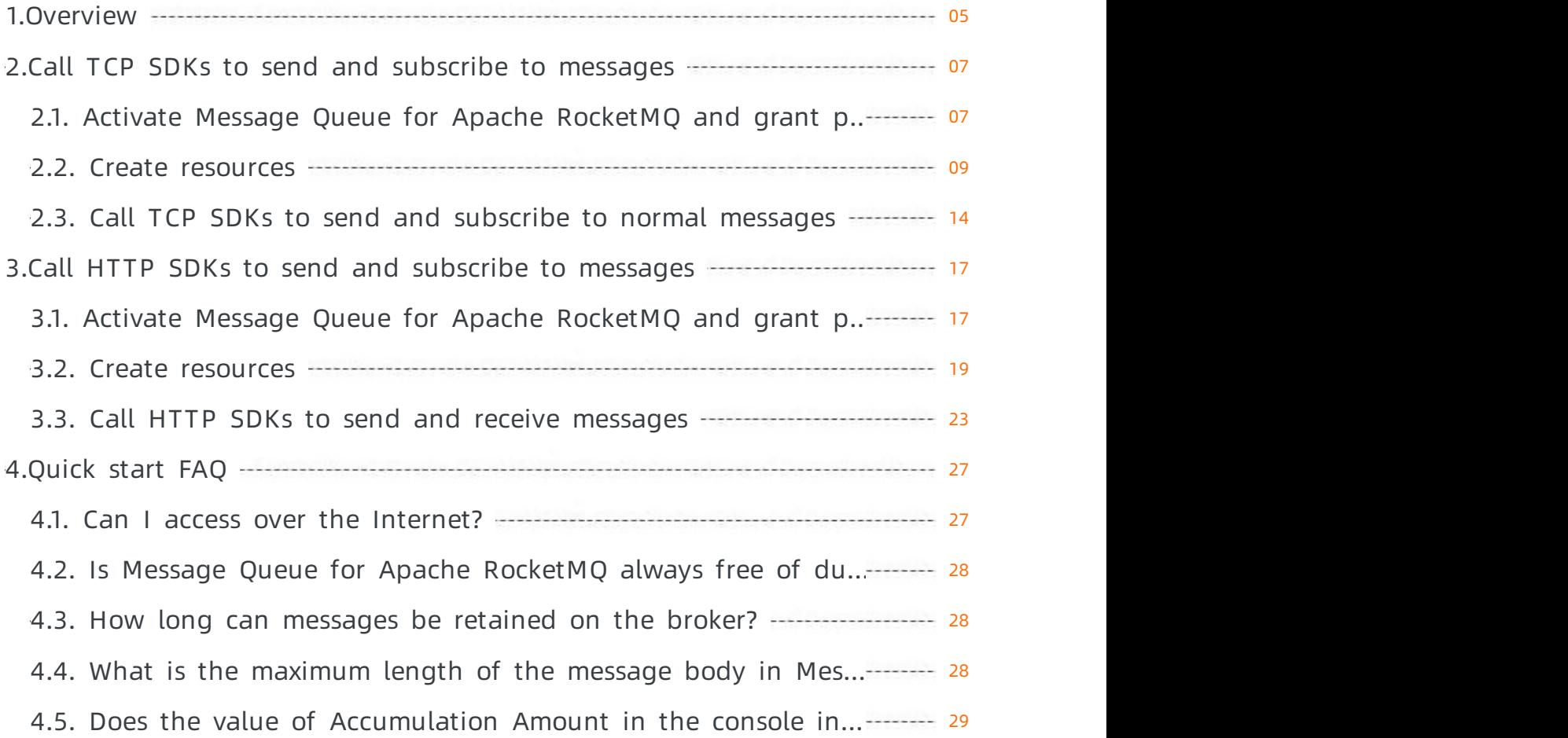

# <span id="page-4-0"></span>1.Overview

#### Message Queue for Apache Rocket MQ

provides the TCP client SDK and HTTP client SDK for multiple programming languages. You can use the SDKs to send and subscribe to different types of messages. This topic describes the procedure and notes for using the TCP client SDK and HTTP client SDK for multiple programming languages to send and subscribe to normal messages.

# Background information

#### Message Queue for Apache RocketMQ

provides four types of messages. For more information, see [Overview](https://www.alibabacloud.com/help/doc-detail/155952.htm#concept-2435313) of features. In this topic, normal messages are used as an example. The topic that you create by following the procedure in this topic cannot be used to send or subscribe to othertypes of messages. Each topic can be used to send and subscribe to messages of a specific type.

# Procedure

The following figure shows the procedure based on the protocol that you select.

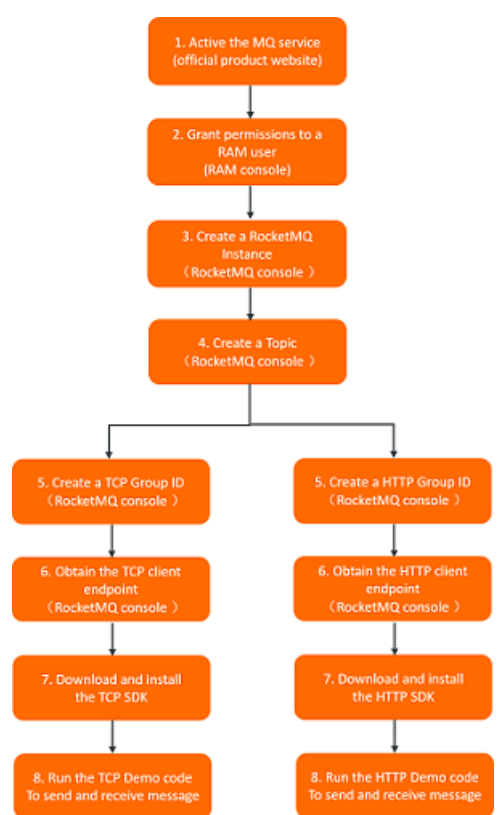

# Usage notes

Message Queue for Apache RocketMQ

provides different SDKs for different protocols that include TCP and HTTP used to send and subscribe to messages. You cannot specify the same group ID in the code of the TCP client SDK and the code of the HTTP client SDK at the same time.

 $\bullet$  A

Message Queue for Apache RocketMQ

instance has a TCP endpoint and an HTTP endpoint. If you send and subscribe to messages over TCP, you must use the TCP client SDK and the TCP endpoint. If you send and subscribe to messages over

HTTP, you must use the HTTP client SDK and the HTTP endpoint.

- Public endpoints are available for TCP clients only in the Internet region. In other regions, only internal endpoints are available. Public and internal endpoints are available for HTTP clients in all regions.
- $\bullet$  If your application uses Message Queue for Apache RocketMQ across regions, we recommend that you use HTTP.
- More features will be developed forthe HTTP client SDK to align with those of the TCP client SDK. For more information about how to use the HTTP client SDK, see [Release](https://www.alibabacloud.com/help/doc-detail/102996.htm#concept-2047113) notes.

### What to do next

- Use the TCP client SDK to send and subscribe to [messages](https://www.alibabacloud.com/help/doc-detail/169006.htm#task-2446141)
- Use the HTTP client SDK to send and subscribe to [messages](https://www.alibabacloud.com/help/doc-detail/169010.htm#task-2446141)

# <span id="page-6-0"></span>2.Call TCP SDKs to send and subscribe to messages

# <span id="page-6-1"></span>2.1. Activate Message Queue for Apache RocketMQ and grant permissions

Before you use

Message Queue for Apache Rocket MQ

, you must activate it on the Alibaba Cloud official website. If your account is a Resource Access Management (RAM) user, you must grant permissions to the RAM user before you can use the console or APIto access the corresponding Message Queue for Apache Rocket MQ

resources and use the resources to send and subscribe to messages by using SDKs.

### Prerequisites

An Alibaba Cloud account is created and real-name verification is complete. For more information, see Sign up with [Alibaba](https://www.alibabacloud.com/help/zh/doc-detail/50482.html) Cloud.

# Step 1: Activate Message Queue for Apache RocketMQ

- 1. Open the Message Queue for Apache [RocketMQ](https://www.alibabacloud.com/zh/product/mq?spm=a2796.7919406.1097650.dznavproductsk2.60fe2d23bvvtKQ) [product](https://www.alibabacloud.com/zh/product/mq?spm=a2796.7919406.1097650.dznavproductsk2.60fe2d23bvvtKQ) details page.
- 2. Click Log In in the upper-right corner of the page.
- 3. On the Sign In page, enter your Alibaba Cloud account and password, and click Sign In.
- 4. On the product details page, click Console. You are redirected to the Message Queue for Apache RocketMQ console.
- 5. On the Overview page, click Activate Now for Free.

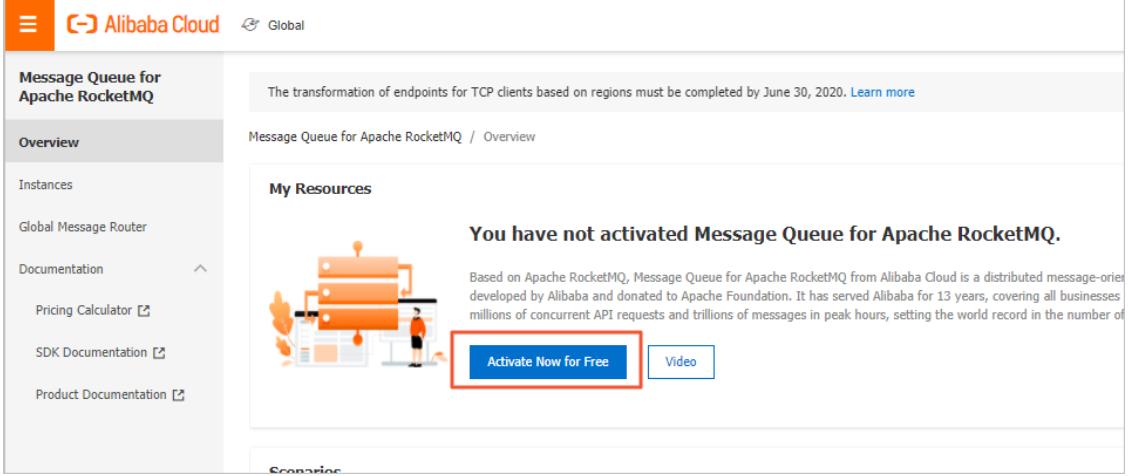

6. On the service activation page, read the content of the order and the service agreement, select Message Queue (MQ) Terms of Service, and then click Activate Now.

# Step 2: (Required) Grant permissions to a RAM user

- 1. Log on to the RAM [console](https://signin.aliyun.com/1880770869023420.onaliyun.com/login.htm?callback=https%253A%252F%252Fram.console.aliyun.com%252F%253Fspm%253Da2c4g.11186623.2.10.41e41803xhOiZl&accounttraceid=7c35ed6888144c33a69542798a639084yguy&cspNonce=wgJ99RuwKG&oauth_callback=https%253A%252F%252Fram.console.aliyun.com%252F%253Fspm%253Da2c4g.11186623.2.10.41e41803xhOiZl&spma=a2c44&spmb=11131515#/main).
- 2. In the left-side navigation pane, choose Identities > Users.
- 3. On the Users page, find the RAM userto which you want to grant permissions and click Add Permissions in the Actions column.
- 4. In the Add Permissions panel, click the policy that you want to grant to the RAM user. Then, click OK.

Message Queue for Apache RocketMQ

provides the following systempolicies. You can grant related permissions to the RAM user based on the permission scope.

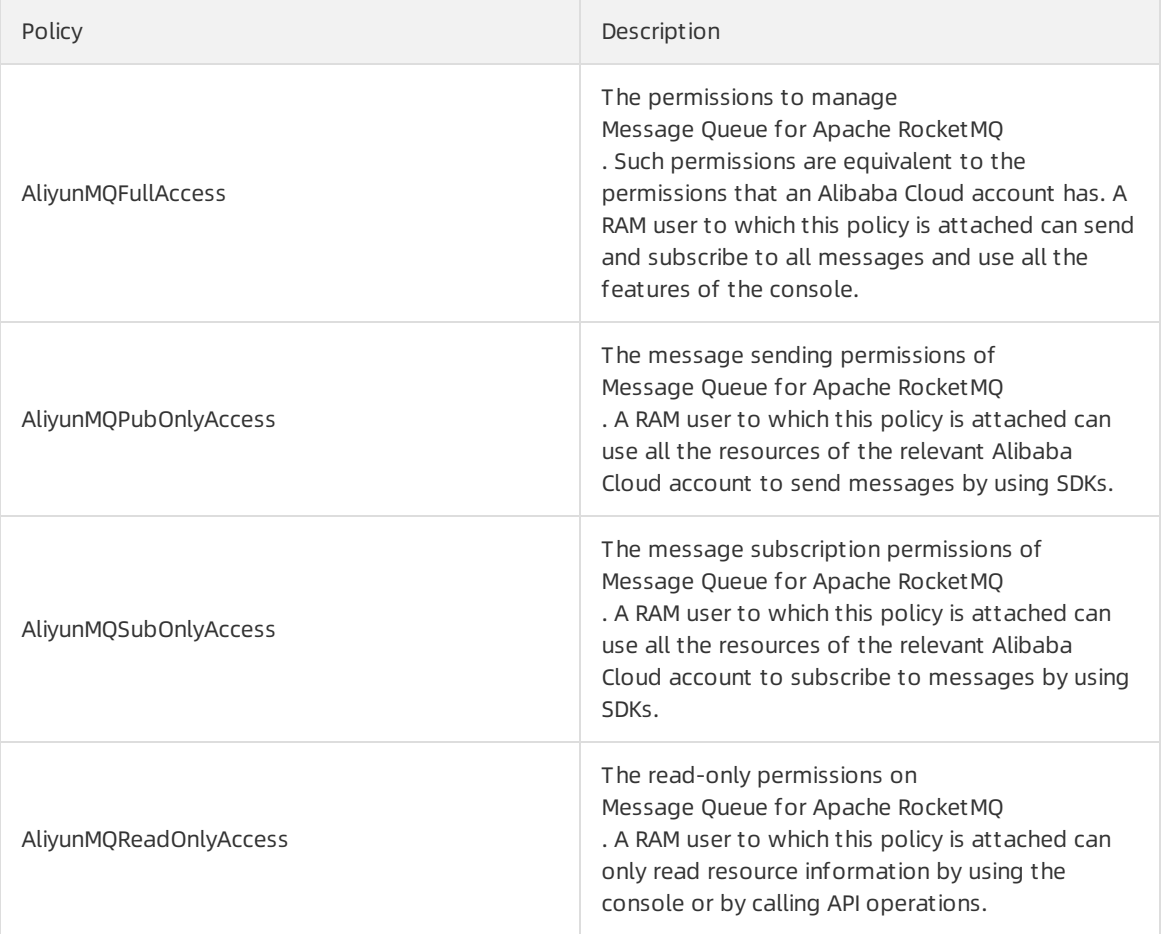

 $\odot$  Note System permissions cover a large permission scope. For example, after a RAM user is granted AliyunMQFullAccess that represents full permissions, the RAM user can manage all resources of

Message Queue for Apache Rocket MO

Message Queue for Apache Rocket MQ

provides more custompolicies forfine-grained authorization on a specific type of resource. For example, you can grant RAM users only permissions to manage topics in the console. For more information about custompolicies, see [Policies](https://www.alibabacloud.com/help/doc-detail/112711.htm#task-2335145).

.

5. In the Add Permissions panel, click Complete.

# What's next

You can click Console to create [resources](https://www.alibabacloud.com/help/doc-detail/169007.htm#task-2446144). For more information, see Create resources.

# <span id="page-8-0"></span>2.2. Create resources

Before you call a TCP client SDK to send and subscribe to messages, you must create required resources in the

Message Queue for Apache Rocket MQ

console. You must specify the resource parameters when you call the SDK.

### Prerequisites

Activate Message Queue for Apache RocketMQ and grant [permissions](https://www.alibabacloud.com/help/doc-detail/169006.htm#task-2042176)

# Context

Message Queue for Apache RocketMQ

provides SDKs for multiple programming languages to send and subscribe to messages over TCP and HTTP. To use

Message Queue for Apache Rocket MQ

, you must create an instance, a topic, and a group ID. Due to client differences, a group ID cannot be used for both TCP clients and HTTP clients. Therefore, you must create group IDs for TCP clients and HTTP clients separately.

### Network access limits

When you use

Message Queue for Apache Rocket MQ

, take note of the following network access limits:

- A topic can be accessed only by a producer or consumer whose group ID is created on the same instance in the same region as the topic. For example, if a topic is created on Instance A in the China (Hangzhou) region, the topic can be accessed only by a producer or consumer whose group ID is created on Instance A in the China (Hangzhou) region.
- If you use an on-premises server and need to access Message Queue for Apache RocketMQ overthe Internet, you must create a topic and group ID on an instance in the Int ernet region.

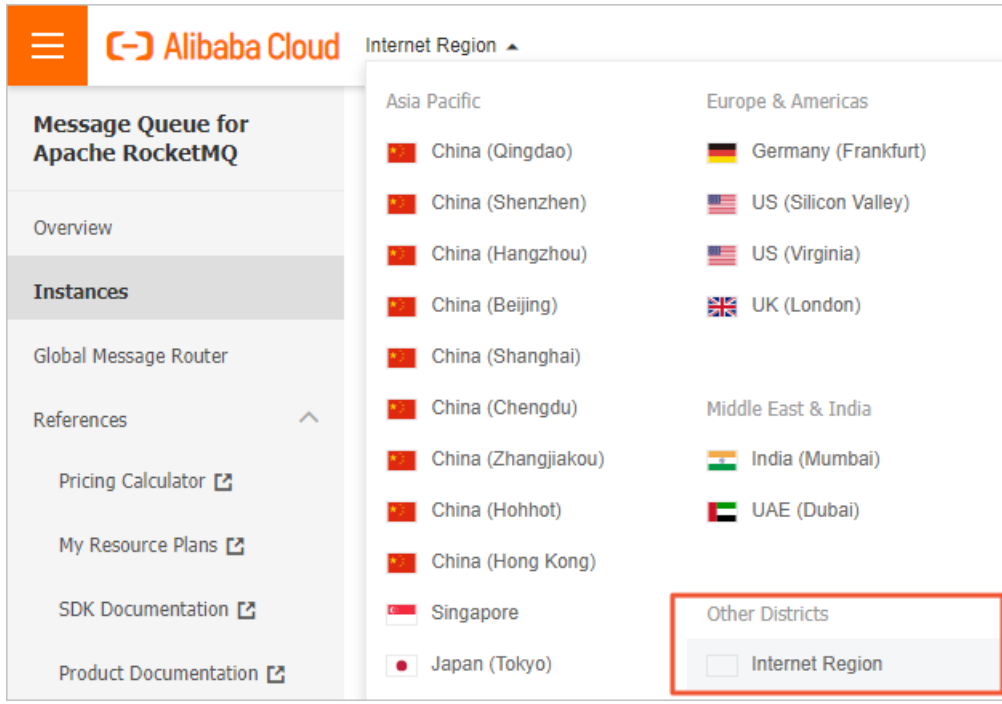

Producer and consumer clients can be deployed on an on-premises server or an Elastic Compute Service (ECS) instance in a region. You must make sure that the on-premises server or ECS instance can access the Internet.

For more information about regions, see [Regions](https://www.alibabacloud.com/help/doc-detail/40654.htm#concept-2459516) and zones.

# Create an instance

An instance is a virtual machine (VM) resource of

Message Queue for Apache Rocket MQ . An instance stores topics and group IDs.

- 1. Log on to the Message Queue for Apache [RocketMQ](http://ons.console.aliyun.com/) [console](http://ons.console.aliyun.com/).
- 2. In the left-side navigation pane, click Inst ances.
- 3. In the top navigation bar, select a region, such as China (Hangzhou).
- 4. On the Instances page, click Create Instance.
- 5. In the Create Message Queue for Apache Rocket MQ Instance panel, set Instance Type, Inst ance Name, and Description, and then click OK.

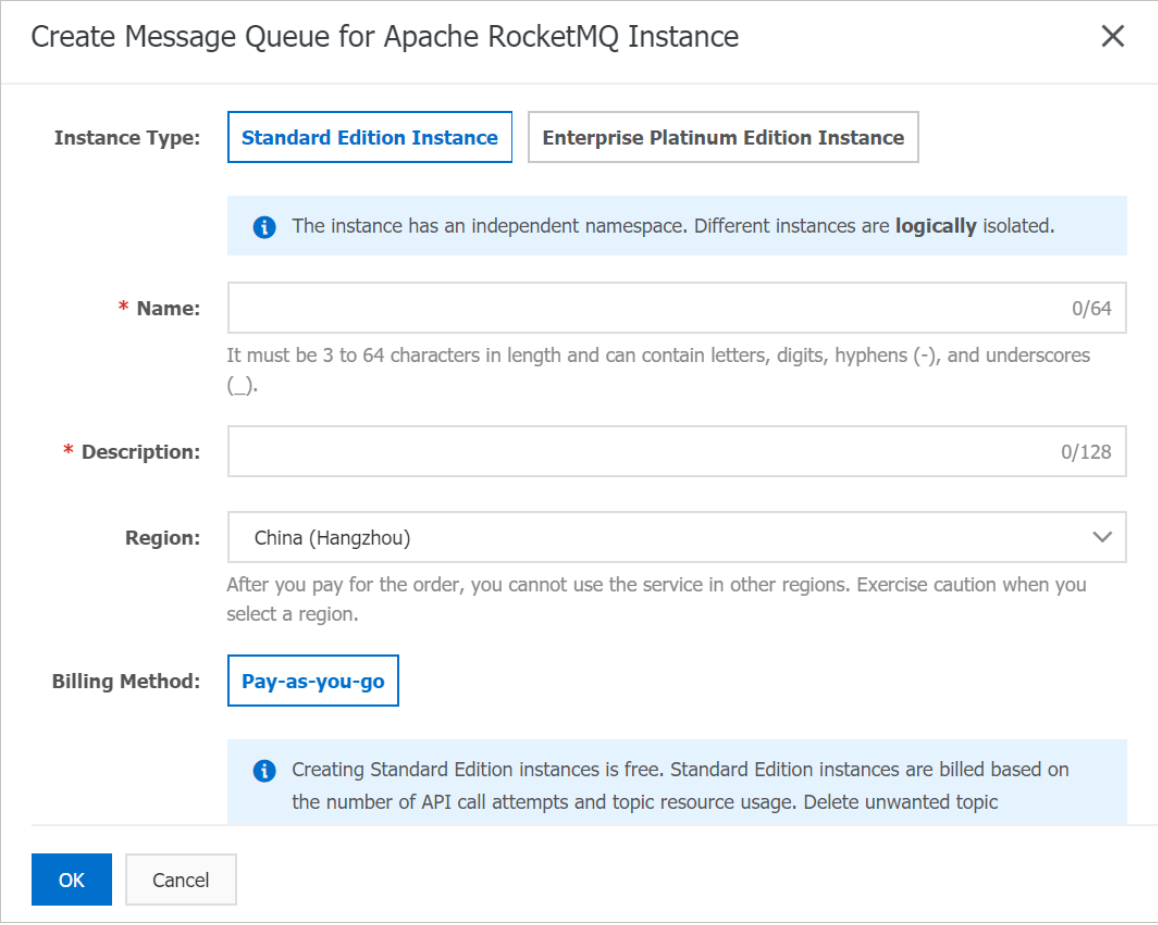

For more information about the billing of Message Queue for Apache RocketMQ Standard Edition and Enterprise Platinum Edition instances, see [Overview](https://www.alibabacloud.com/help/doc-detail/51338.htm#concept-2047217).

After the instance is created, it is displayed on the Instances page.

### Create a topic

A topic is a first-level identifierthat is used to classify messages in

Message Queue for Apache Rocket MQ

. For example, you can create a topic named Topic\_Trade fortransactional messages. Message producers send messages to Topic\_Trade and message consumers subscribe to Topic\_Trade to consume the messages. Topics must meet the following requirements:

- A topic cannot be used across instances. For example, Topic A created in Instance A is unavailable in Instance B.
- Each topic name must be unique in an instance.
- We recommend that you create different topics to send different types of messages. For example, you can create Topic A for normal messages, Topic B fortransactional messages, and Topic C for scheduled and delayed messages.
	- 1. On the page of the instance, click T opics in the left-side navigation pane.
	- 2. On the Topics page, click Create Topic.
	- 3. In the Create Topic panel, set Name and Description, set Message Type to Normal Message, and then click OK.

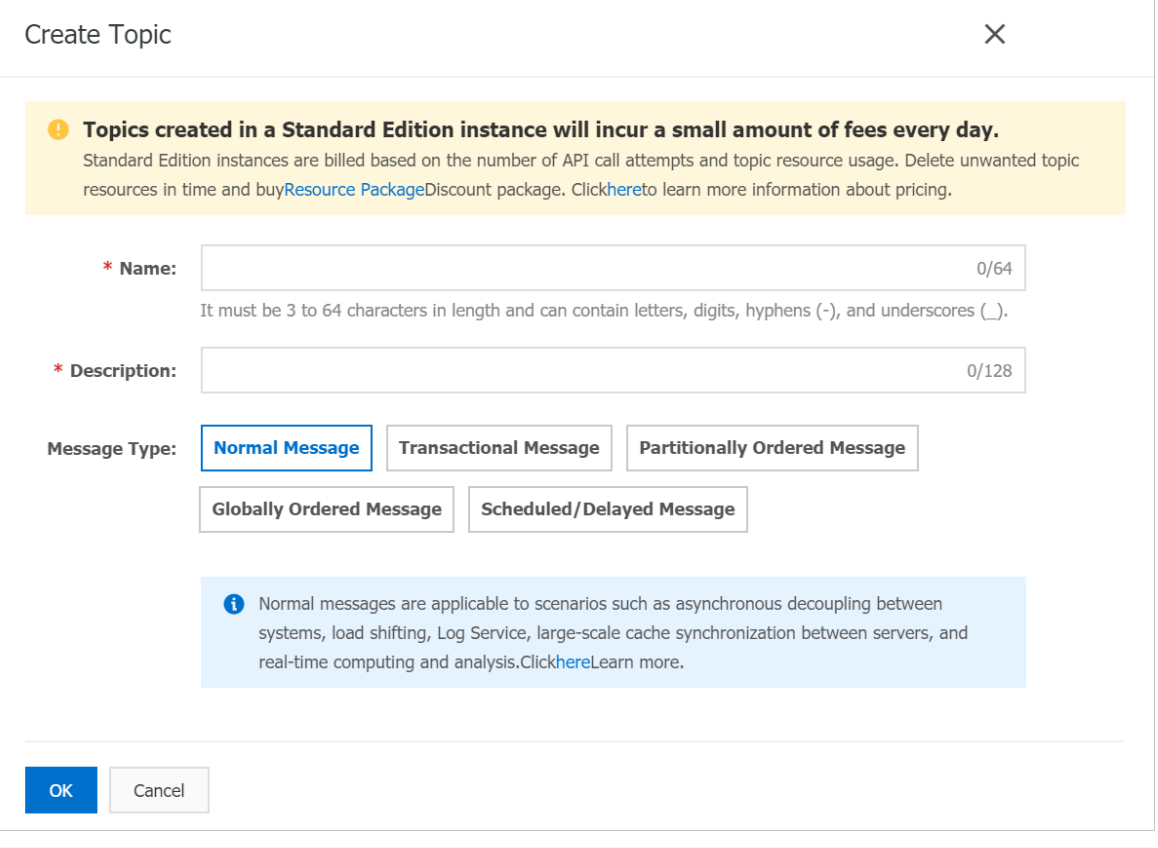

 $\Omega$  Note This topic describes how to send and subscribe to normal messages. Therefore, the topic that you create for normal messages by using the preceding procedure cannot be used to send or subscribe to other types of messages. Each topic can be used to send and subscribe to messages of a specified type. For more information, see [Overview](https://www.alibabacloud.com/help/doc-detail/172114.htm#concept-2547969).

The created topic appears in the topic list.

### Create a group ID

After you create an instance and a topic, you must create a group ID forthe message consumer or producer. Group IDs must meet the following requirements:

- Each group ID must be unique in an instance.
- Group IDs have an N:N relationship with topics. A consumer can subscribe to multiple topics and a topic can be subscribed to by multiple consumers. A producer can send messages to multiple topics and a topic can receive messages frommultiple producers.

 $\Omega$  Note A group ID is required for consumers but is optional for producers.

- 1. On the page of the instance, clickGroups in the left-side navigation pane.
- 2. On the Groups page, choose T CP > Creat e Group ID.
- 3. In the Create Group for TCP Protocol panel, set Group ID and Description, and then click OK.

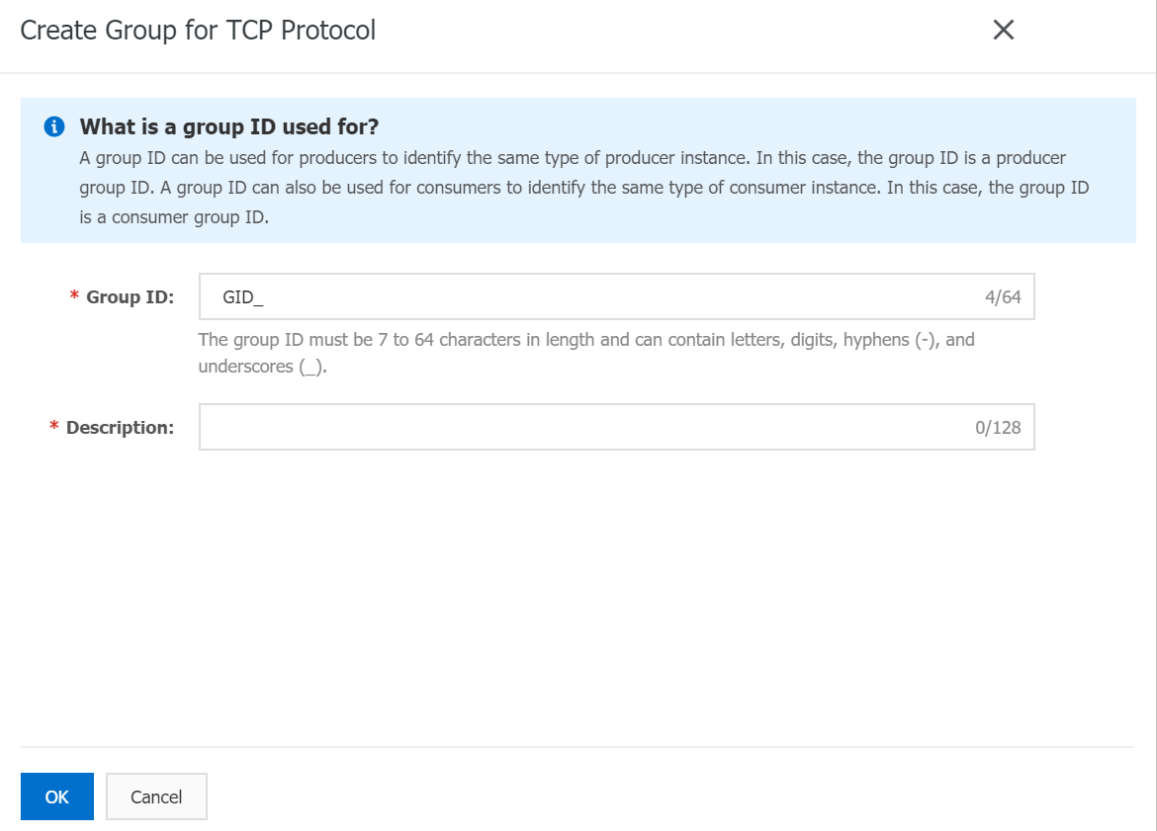

The created group ID appears in the group ID list.

### Obtain an endpoint

After you create an instance in the console, you must obtain an endpoint of the instance in the

#### Message Queue for Apache Rocket MQ

[console](http://ons.console.aliyun.com/). To send and subscribe to messages, you must configure the endpoint forthe producer and consumer. Then, the producer and consumer can access services in the corresponding instance or region.

- 1. On the page of the instance, click Inst ance Det ails in the left-side navigation pane.
- 2. On the Inst ance Det ails page, click the Endpoint s tab.
- 3. In the T CP Endpoint section, move the pointer overthe endpoint and click the endpoint to copy it.

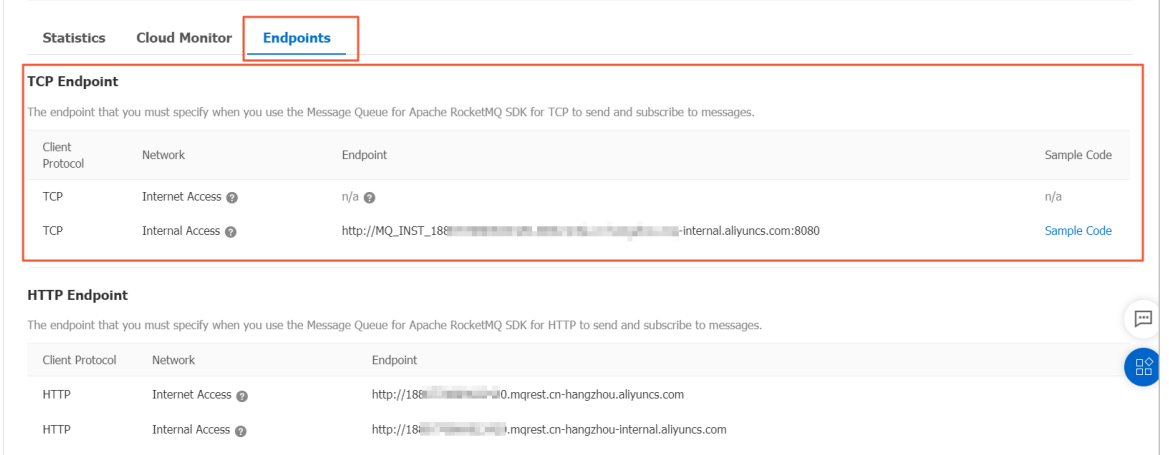

#### Usage notes of endpoints:

- o The TCP endpoint displayed in the console is the endpoint of a specific instance in a region. Different instances in the same region have different endpoints.
- Only the instances in the Internet region have public TCP endpoints. Instances in otherregions have only internal TCP endpoints.
- TCP endpoints cannot be used across regions. For more information, see [Announcement](https://www.alibabacloud.com/help/doc-detail/146599.htm#concept-2351917) on the settings of internal TCP endpoints.

 $\Omega$  Note The HTTP endpoint and TCP endpoint of the same instance cannot be interchangeably used.

After you complete the preceding operations, you can run the sample code and use

Message Queue for Apache RocketMQ to send and subscribe to messages.

#### What's next

Call TCP client SDKs to send and subscribe to normal [messages](https://www.alibabacloud.com/help/doc-detail/169008.htm#task-2446145)

# <span id="page-13-0"></span>2.3. Call TCP SDKs to send and subscribe to normal messages

After you create all the resources in the console, you can call Message Queue for Apache Rocket MQ TCP SDK to send and subscribe to normal messages.

#### **Prerequisites**

• Create [resources](https://www.alibabacloud.com/help/doc-detail/169007.htm#task-2446144)

 $\Omega$  Note In this topic, normal messages are used in the example. The topic that is created for normal messages cannot be used to send or subscribe to othertypes of messages, such as scheduled messages, delayed messages, ordered messages, and transactional messages. You must create topics based on message types.

Obtain an [AccessKey](https://www.alibabacloud.com/help/doc-detail/53045.htm#task968) pair

# Download and install a TCP SDK

<sup>2</sup> Note Commercial SDKs provide more features and higher stability than open source SDKs. We recommend that you use commercial SDKs provided by

Message Queue for Apache RocketMQ

. Open source SDKs are used only when you migrate open source Apache RocketMQ to Message Queue for Apache RocketMQ but do not want to modify the code.

#### Message Queue for Apache RocketMQ

provides the following commercial TCP SDKs. Obtain the client SDK for a specific programming language as needed.

### Call TCP SDKs to send normal messages

After you obtain the client SDK for a specific programming language, you can run the following sample code to send normal messages:

You can also start your instance by performing the following steps: Log on to the

#### Message Queue for Apache Rocket MQ

[console](http://ons.console.aliyun.com/). Find the created instance and click More in the Actions column. Select Quick St art fromthe drop-down list.

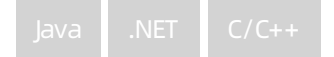

### Check whether messages are sent

After a message is sent, you can check its status in the

#### Message Queue for Apache Rocket MQ

[console](http://ons.console.aliyun.com/) by performing the following operations:

- 1. On the Instance Details page, click Message Query in the left-side navigation pane.
- 2. On the Message Query page, select a query method and specify the parameters as required, and then click Search.

St ored At indicates the time when the Message Queue for Apache RocketMQ broker stores the message. If a message can be queried, the message has been sent to the Message Queue for Apache Rocket MQ broker.

 $\Box$  **Notice** This step demonstrates the scenario where Message Queue for Apache Rocket MQ

is used forthe first time and the consumer has not been started. Therefore, no consumption data is displayed in the console. To start the consumer and subscribe to messages, see the next section. For more information about the message status, see Query [messages](https://www.alibabacloud.com/help/doc-detail/29540.htm#concept-2047150) and Query a [message](https://www.alibabacloud.com/help/doc-detail/43357.htm#concept-2335151) trace.

### Call TCP SDKs to subscribe to normal messages

After a normal message is sent, you must start a consumerto subscribe to the message. You can use the following sample code for a specific programming language based on your business requirements to start the consumer and test the message subscription feature. Set the parameters based on the instructions.

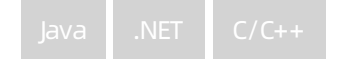

# Check whether the message subscription is successful

- 1. On the Instance Details page of the instance, click Groups in the left-side navigation pane.
- 2. On the Groups page, click the T CP tab.
- 3. Find the Group ID whose subscription status that you want to view, and click Details in the Actions column.

If the value of Consumer Status is Online and the value of the Is Subscription Consistent parameteris Yes, the message subscription is successful.

# <span id="page-16-0"></span>3.Call HTTP SDKs to send and subscribe to messages

# <span id="page-16-1"></span>3.1. Activate Message Queue for Apache RocketMQ and grant permissions

Before you use

Message Queue for Apache Rocket MQ

, you must activate it on the Alibaba Cloud official website. If your account is a Resource Access Management (RAM) user, you must grant permissions to the RAM user before you can use the console or APIto access the corresponding Message Queue for Apache Rocket MQ

resources and use the resources to send and subscribe to messages by using SDKs.

### Prerequisites

An Alibaba Cloud account is created and real-name verification is complete.

# Step 1: Activate Message Queue for Apache RocketMQ

- 1. Open the Message Queue for Apache [RocketMQ](https://www.alibabacloud.com/zh/product/mq?spm=a2796.7919406.1097650.dznavproductsk2.60fe2d23bvvtKQ) [product](https://www.alibabacloud.com/zh/product/mq?spm=a2796.7919406.1097650.dznavproductsk2.60fe2d23bvvtKQ) details page.
- 2. Click Log In in the upper-right corner of the page.
- 3. On the Sign In page, enter your Alibaba Cloud account and password, and click Sign In.
- 4. On the product details page, click Console. You are redirected to the Message Queue for Apache RocketMQ console.
- 5. On the Overview page, click Activate Now for Free.

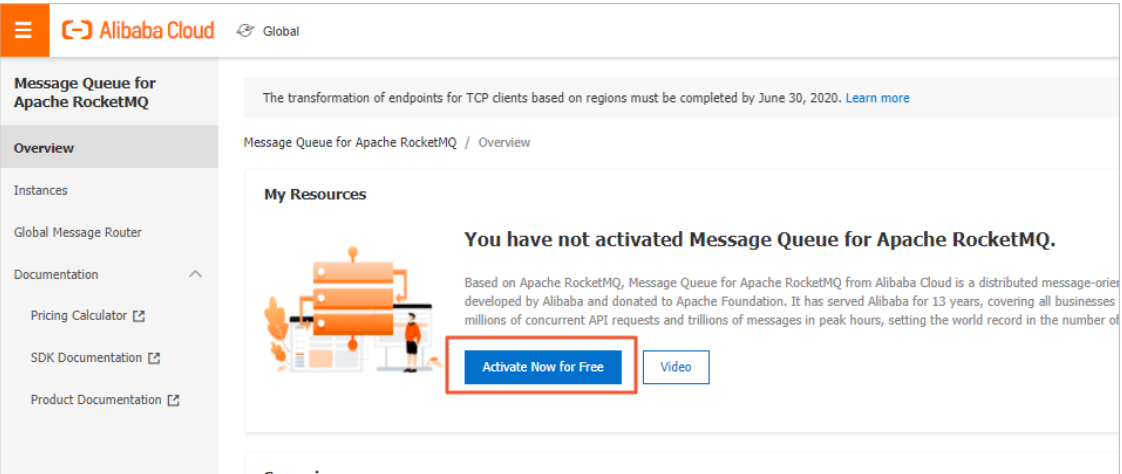

6. On the service activation page, read the content of the order and the service agreement, select Message Queue (MQ) Terms of Service, and then click Activate Now.

# Step 2: (Required) Grant permissions to a RAM user

- 1. Log on to the RAM [console](https://signin.aliyun.com/1880770869023420.onaliyun.com/login.htm?callback=https%253A%252F%252Fram.console.aliyun.com%252F%253Fspm%253Da2c4g.11186623.2.10.41e41803xhOiZl&accounttraceid=7c35ed6888144c33a69542798a639084yguy&cspNonce=wgJ99RuwKG&oauth_callback=https%253A%252F%252Fram.console.aliyun.com%252F%253Fspm%253Da2c4g.11186623.2.10.41e41803xhOiZl&spma=a2c44&spmb=11131515#/main).
- 2. In the left-side navigation pane, choose Identities > Users.
- 3. On the Users page, find the RAM userto which you want to grant permissions and click Add Permissions in the Actions column.
- 4. In the Add Permissions panel, click the policy that you want to grant to the RAM user. Then, click OK.

Message Queue for Apache RocketMQ

provides the following systempolicies. You can grant related permissions to the RAM user based on the permission scope.

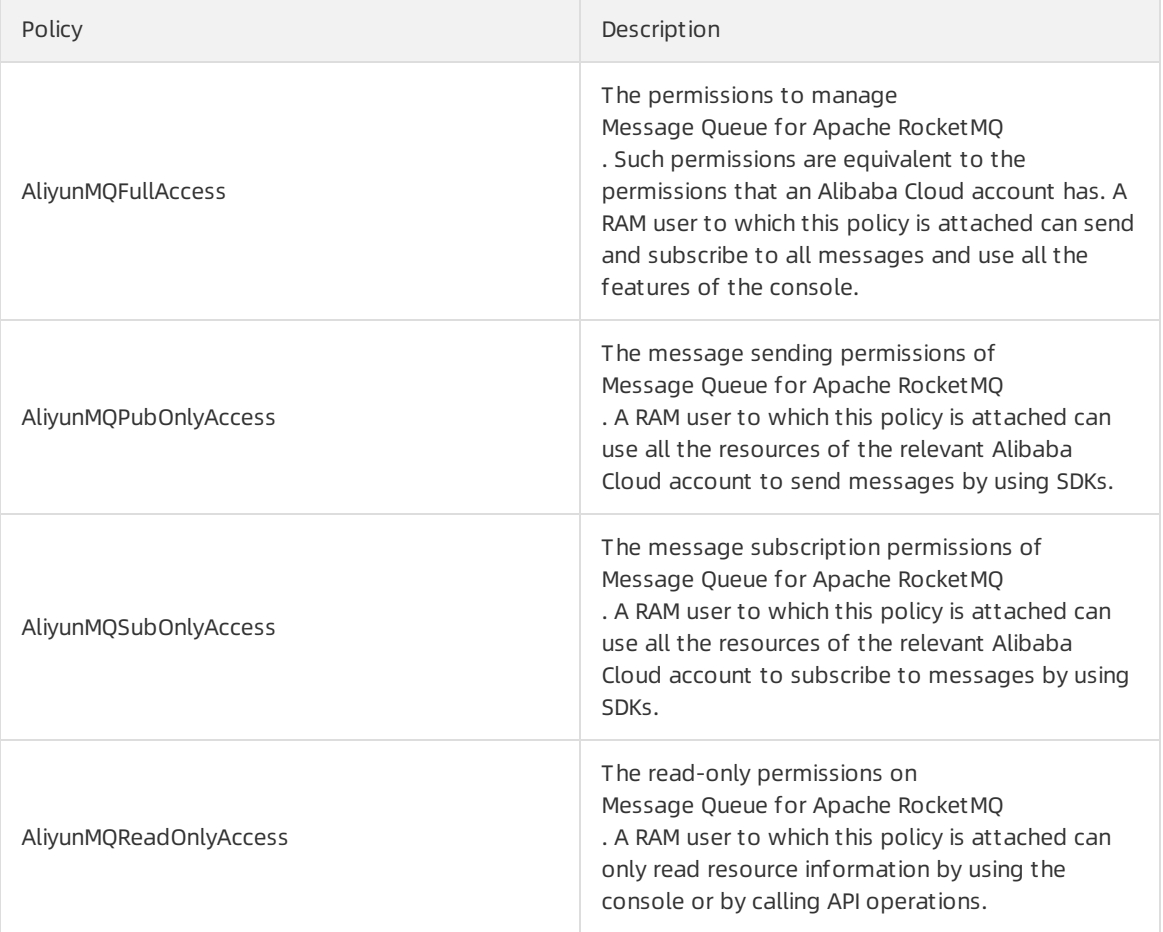

 $\odot$  Note System permissions cover a large permission scope. For example, after a RAM user is granted AliyunMQFullAccess that represents full permissions, the RAM user can manage all resources of

Message Queue for Apache Rocket MO

Message Queue for Apache Rocket MQ

provides more custompolicies forfine-grained authorization on a specific type of resource. For example, you can grant RAM users only permissions to manage topics in the console. For more information about custompolicies, see [Policies](https://www.alibabacloud.com/help/doc-detail/112711.htm#task-2335145).

.

5. In the Add Permissions panel, click Complete.

# What's next

You can click Console to create [resources](https://www.alibabacloud.com/help/doc-detail/169007.htm#task-2446144). For more information, see Create resources.

# <span id="page-18-0"></span>3.2. Create resources

Before you call an HTTP SDK to send and subscribe to messages, you must create required resources in the

Message Queue for Apache RocketMQ console.

# Prerequisites

Activate Message Queue for Apache RocketMQ and grant [permissions](https://www.alibabacloud.com/help/doc-detail/169010.htm#task-2042176)

# Context

Message Queue for Apache RocketMQ

provides SDKs for multiple programming languages to send and subscribe to messages over TCP and HTTP. To use

Message Queue for Apache Rocket MQ

, you must create an instance, a topic, and a group ID. Due to client differences, a group ID cannot be used for both TCP clients and HTTP clients. Therefore, you must create group IDs for TCP clients and HTTP clients separately.

### Create an instance

An instance is a virtual machine (VM) resource of

Message Queue for Apache RocketMQ . An instance stores the topics and group IDs.

- 1. Log on to the Message Queue for Apache RocketMO [console](http://ons.console.aliyun.com/).
- 2. In the left-side navigation pane, click Inst ances.
- 3. In the top navigation bar, select a region, for example, China (Hangzhou).
- 4. On the Instances page, click Create Instance.
- 5. In the Creat e Message Queue f or Apache Rocket MQ Inst ance dialog box, select an Inst ance T ype, enter an Inst ance Name and Description, and then click OK.

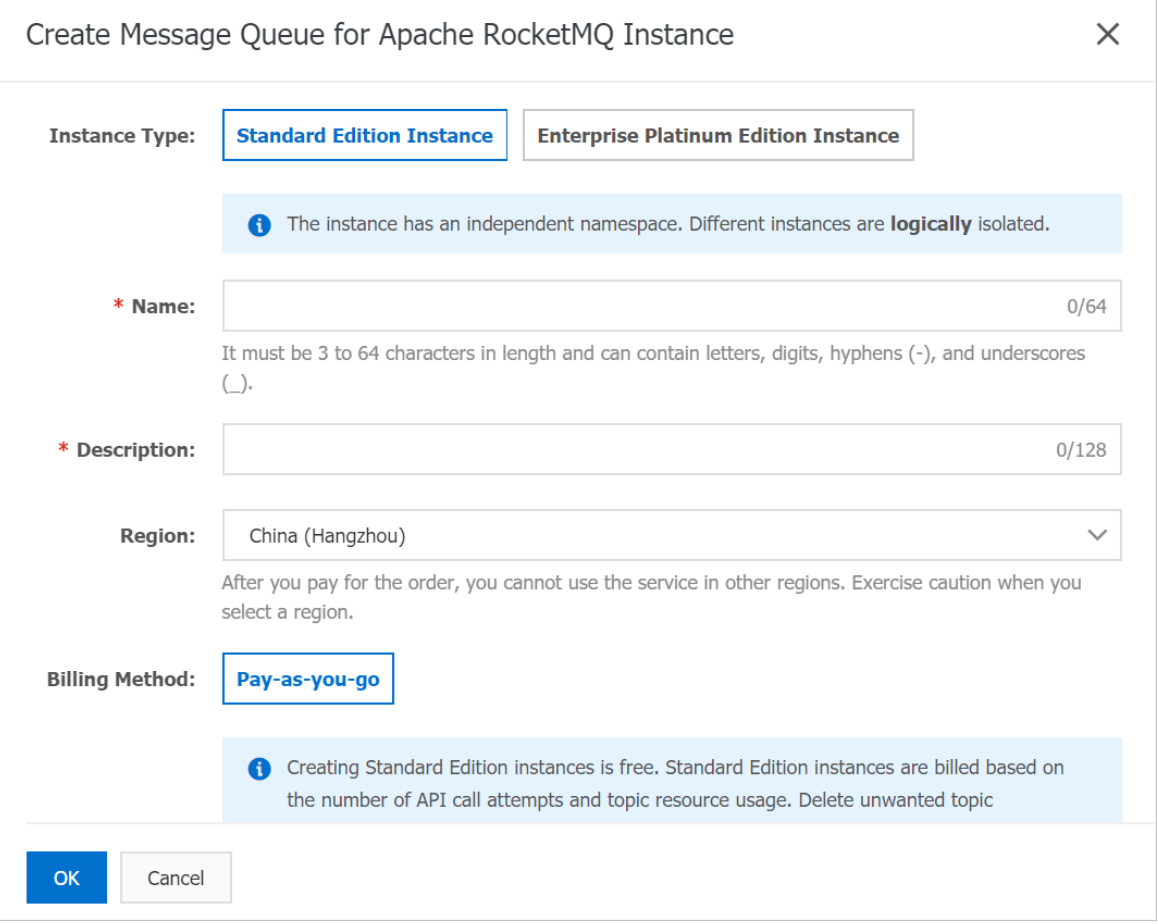

For information about the billing of Message Queue for Apache RocketMQ Standard Edition and Platinum Edition instances, see [Overview](https://www.alibabacloud.com/help/doc-detail/51338.htm#concept-2047217).

After the instance is created, it is displayed on the Instances page.

### Create a topic

A topic is a first-level identifierthat is used to classify messages in

Message Queue for Apache Rocket MQ

. For example, you can create a topic named Topic\_Trade fortransactional messages. The message producers send messages to Topic\_Trade and the message consumers subscribe to Topic\_Trade to consume the messages.

- A topic cannot be used across instances. For example, Topic A created in Instance A is unavailable in Instance B.
- Each topic name must be unique in an instance.
- We recommend that you create different topics to send different types of messages. For example, you can create Topic A for common messages, Topic B fortransactional messages, and Topic C for scheduled and delayed messages.
	- 1. On the instance details page, click T opics in the left-side navigation pane.
	- 2. On the Topics page, click Create Topic.
	- 3. In the Create Topic dialog box, enter a name and Description, set the Message Type to Common Message, and then click OK.

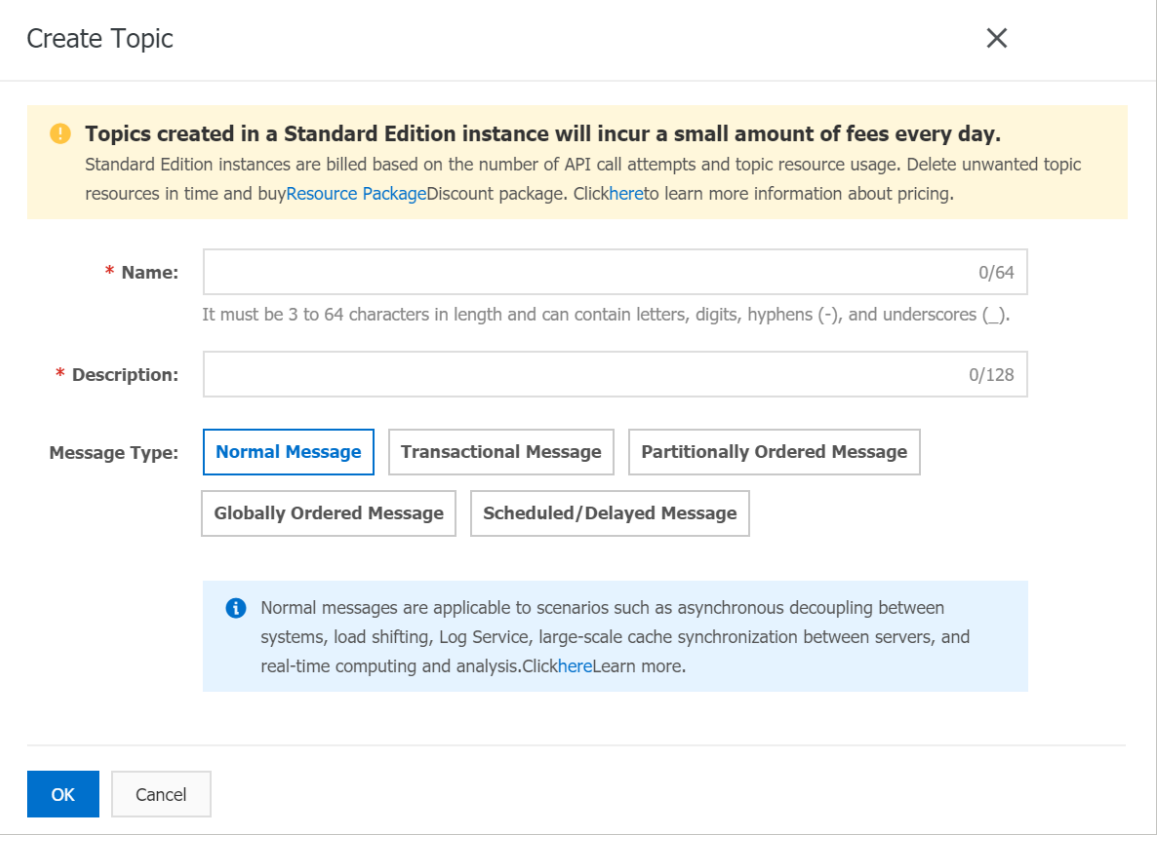

 $\heartsuit$  Note This topic uses common messages as an example. You can use the preceding procedure to create a topic that processes common messages. The topic you created cannot be used to send or receive other types of messages. Each topic can send and receive messages of a specified type. For more information, see [Message](https://www.alibabacloud.com/help/doc-detail/96359.htm#concept-2047064) types.

The created topic is displayed in the topic list.

### Create a group ID

After you have created an instance and a topic, you need to create a group ID forthe message consumer or producer.

- A group ID must be unique within an instance.
- Group IDs and topics implement N:N mapping. A consumer can subscribe to multiple topics and a topic can be subscribed to by multiple consumers. A producer can send messages to multiple topics and a topic can receive messages frommultiple producers.

 $\Omega$  Note A group ID is required for consumers but is optional for producers.

- 1. On the Instance Details page, click Groups in the left-side navigation pane.
- 2. On the Groups page, choose HTTP > Create Group ID.
- 3. In the Creat e Group ID dialog box, enter a Group ID and Description, and then click OK.

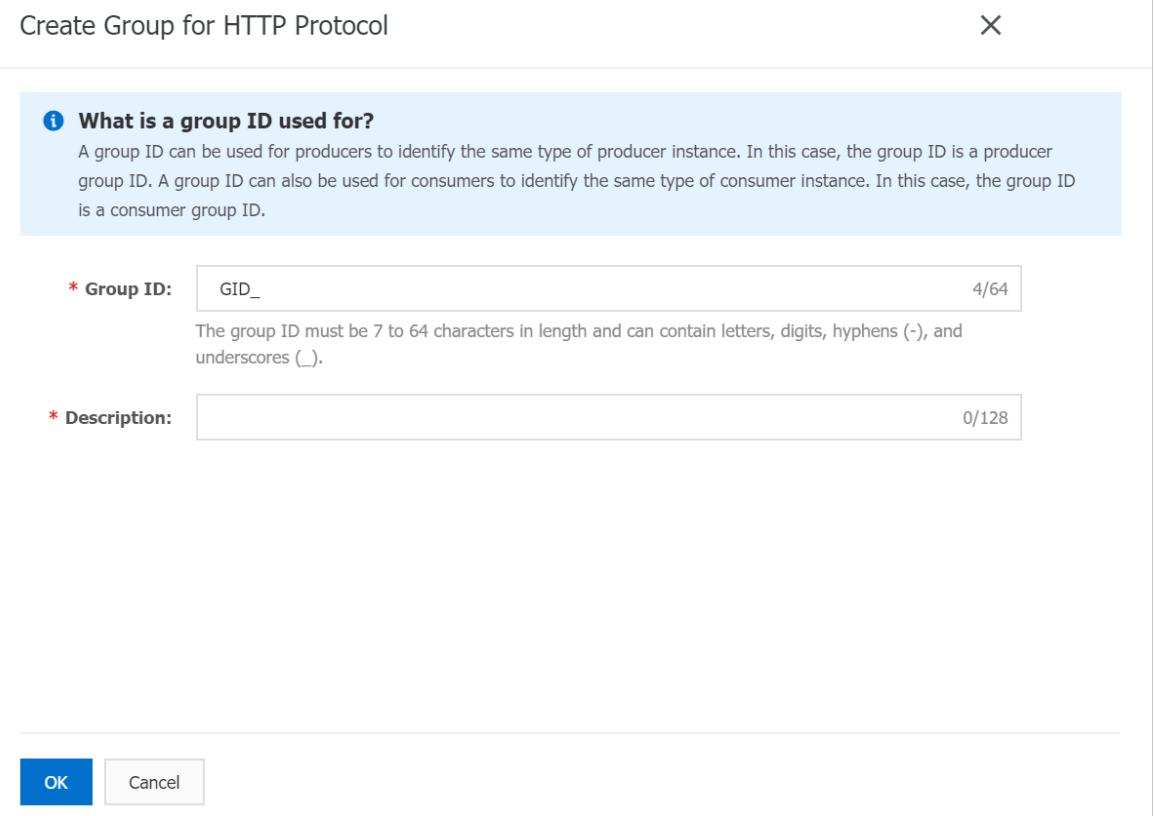

The created group ID is displayed in the group ID list.

### Obtain an endpoint

After you create an instance in the console, you must obtain an endpoint of the instance in the

#### Message Queue for Apache Rocket MQ

[console](http://ons.console.aliyun.com/). To send and subscribe to messages, you must configure the endpoint forthe producer and consumer. Then, the producer and consumer can access services in the corresponding instance or region.

- 1. On the page of the instance, click Inst ance Det ails in the left-side navigation pane.
- 2. On the Inst ance Det ails page, click the Endpoint s tab.
- 3. In the HTTP Endpoint section, move the pointer over the endpoint and click the endpoint to copy

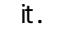

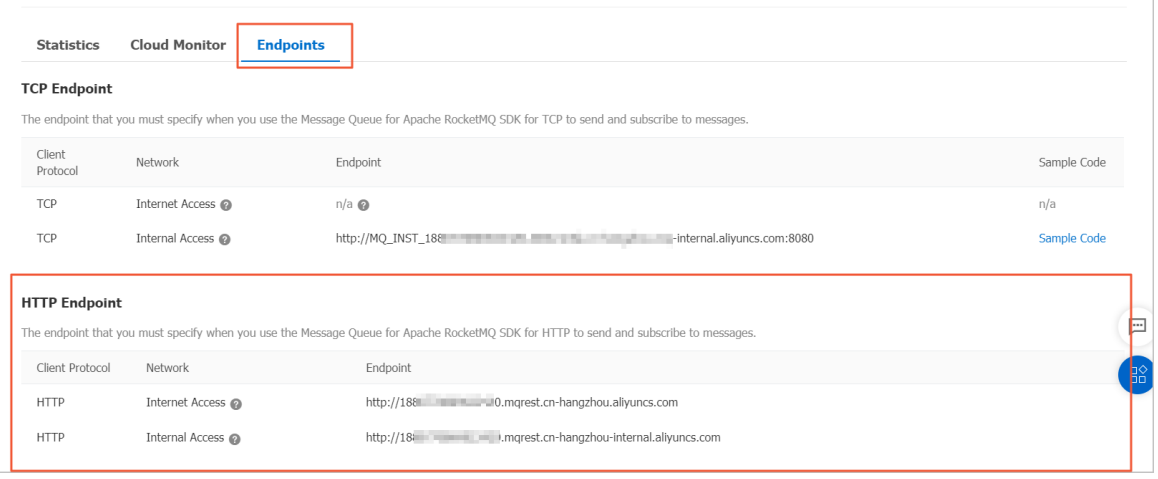

The HTTP endpoint displayed in the console is the endpoint of a region, instead of a specific instance. You must configure an ID forthe instance when you send and subscribe to messages.

 $\odot$  Note The HTTP endpoint and TCP endpoint of the same instance cannot be interchangeably used.

After you complete the preceding operations, you can run the sample code and use

Message Queue for Apache RocketMQ to send and subscribe to messages.

What's next

Call HTTP SDKs to send and subscribe to normal [messages](https://www.alibabacloud.com/help/doc-detail/169012.htm#task-2446143)

# <span id="page-22-0"></span>3.3. Call HTTP SDKs to send and receive messages

After you create all the resources in the console, you can call an HTTP SDK to send and receive messages in

Message Queue for Apache RocketMQ

# **Prerequisites**

.

Create [resources](https://www.alibabacloud.com/help/doc-detail/169011.htm#task-2446142)

 $\Omega$  Note In this topic, normal messages are used in the example. The topic that is created for normal messages cannot be used to send or subscribe to othertypes of messages, such as scheduled messages, delayed messages, ordered messages, and transactional messages. You must create topics based on message types.

**Create an AccessKey pair** 

### Download and install an HTTP SDK

Message Queue for Apache RocketMQ

provides the following HTTP SDKs for multiple programming languages. Download and install the client SDK for a specific language as needed.

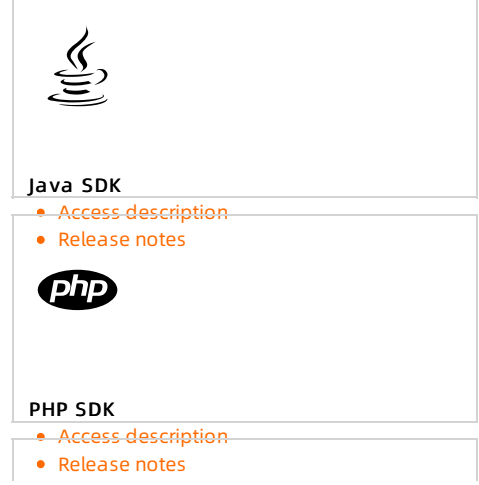

 $\begin{array}{c} \hline \end{array}$ 

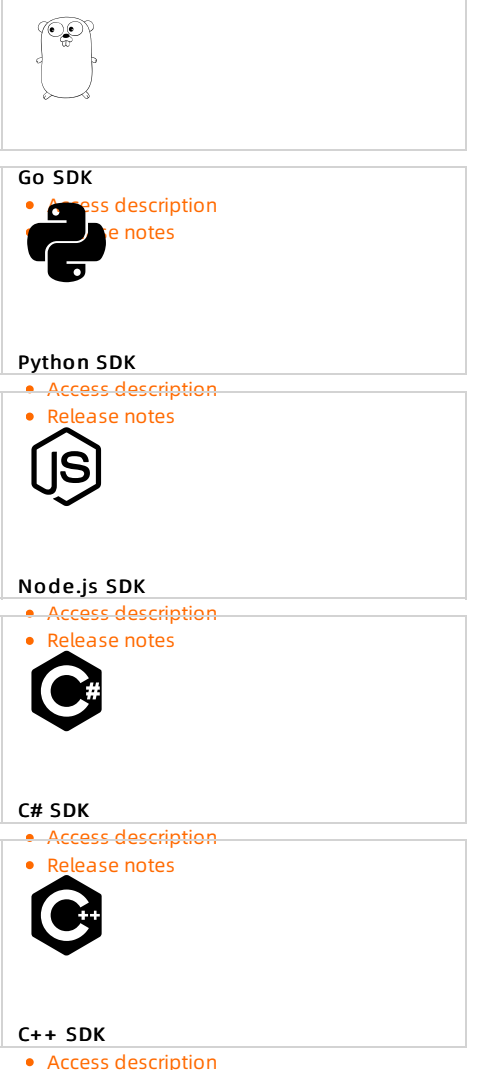

# Call स्थितप्राणि SDKs to send messages

After you obtain the client SDK for a specific language, you can run the following sample code to send messages:

You can also start your instance by performing the following steps: Log on to the

#### Message Queue for Apache Rocket MQ

[console](http://ons.console.aliyun.com/). Find the created instance and click More in the Actions column. Select Quick St art fromthe drop-down list.

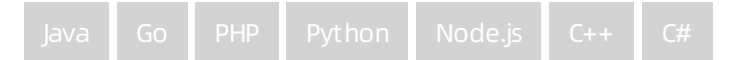

### Call HTTP SDKs to receive messages

After a message is sent, you must enable a consumer client to receive the message. You can use the following sample code for a specific programming language based on your business requirements. Set the parameters based on the instructions.

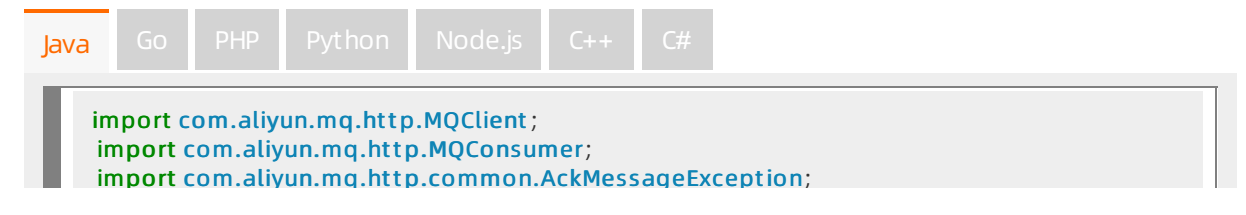

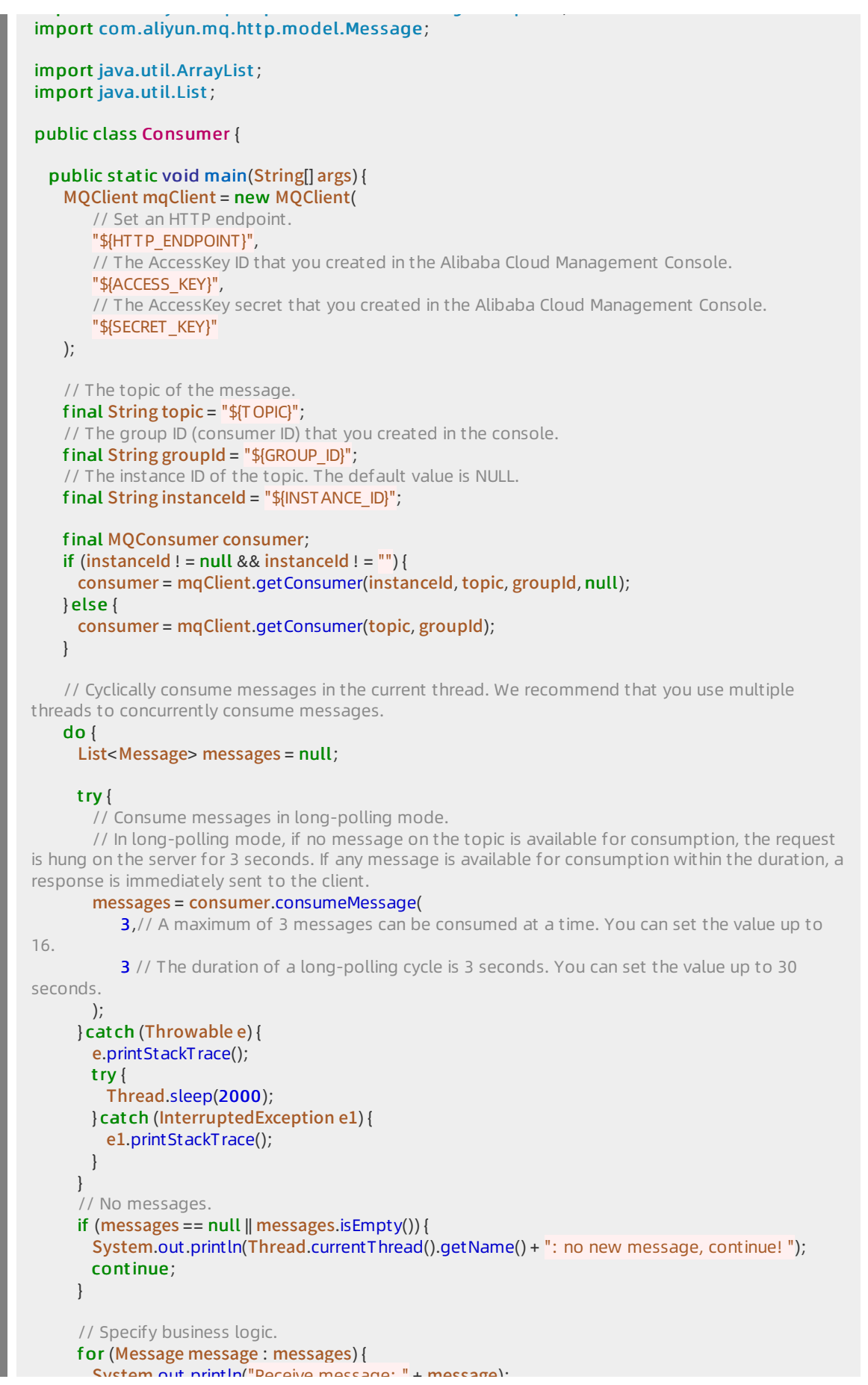

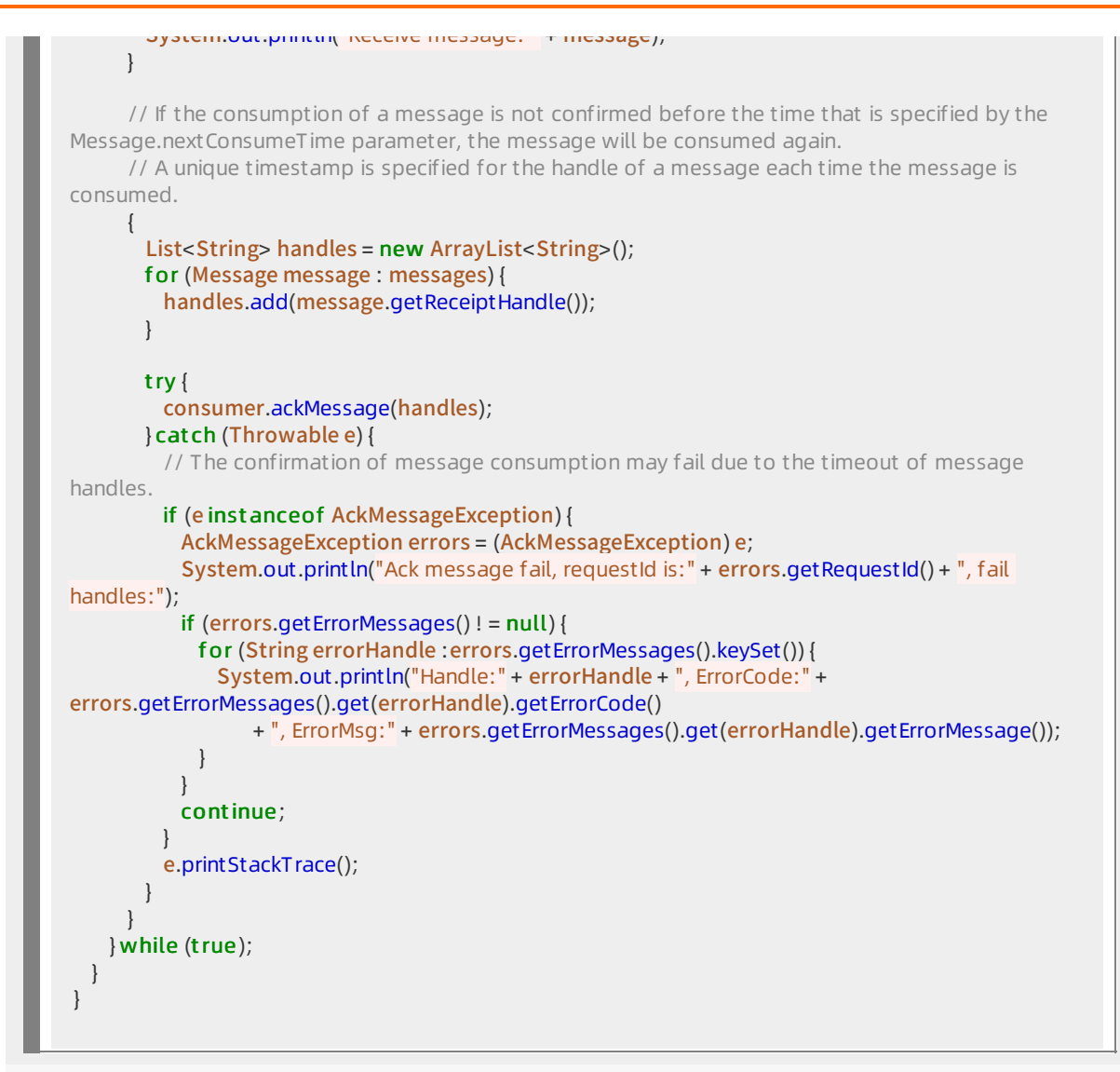

### What's next

You can query messages and their traces to verify whether messages are consumed. For more information, see Query [messages](https://www.alibabacloud.com/help/doc-detail/29540.htm#concept-2047150) and Query a [message](https://www.alibabacloud.com/help/doc-detail/43357.htm#concept-2335151) trace.

# <span id="page-26-0"></span>4.Quick start FAQ

# <span id="page-26-1"></span>4.1. Can I access over the Internet?

Yes, you can access Message Queue for Apache RocketMQ overthe Internet.

Message Oueue for Apache Rocket MO

provides a region named Internet for your access overthe Internet. When you create an instance, a

topic, and a group ID in the Message Queue for Apache RocketMQ

console, select Int ernet Region. Then, your client can access the topic by using the public TCP or HTTP endpoint of

Message Queue for Apache RocketMQ

.

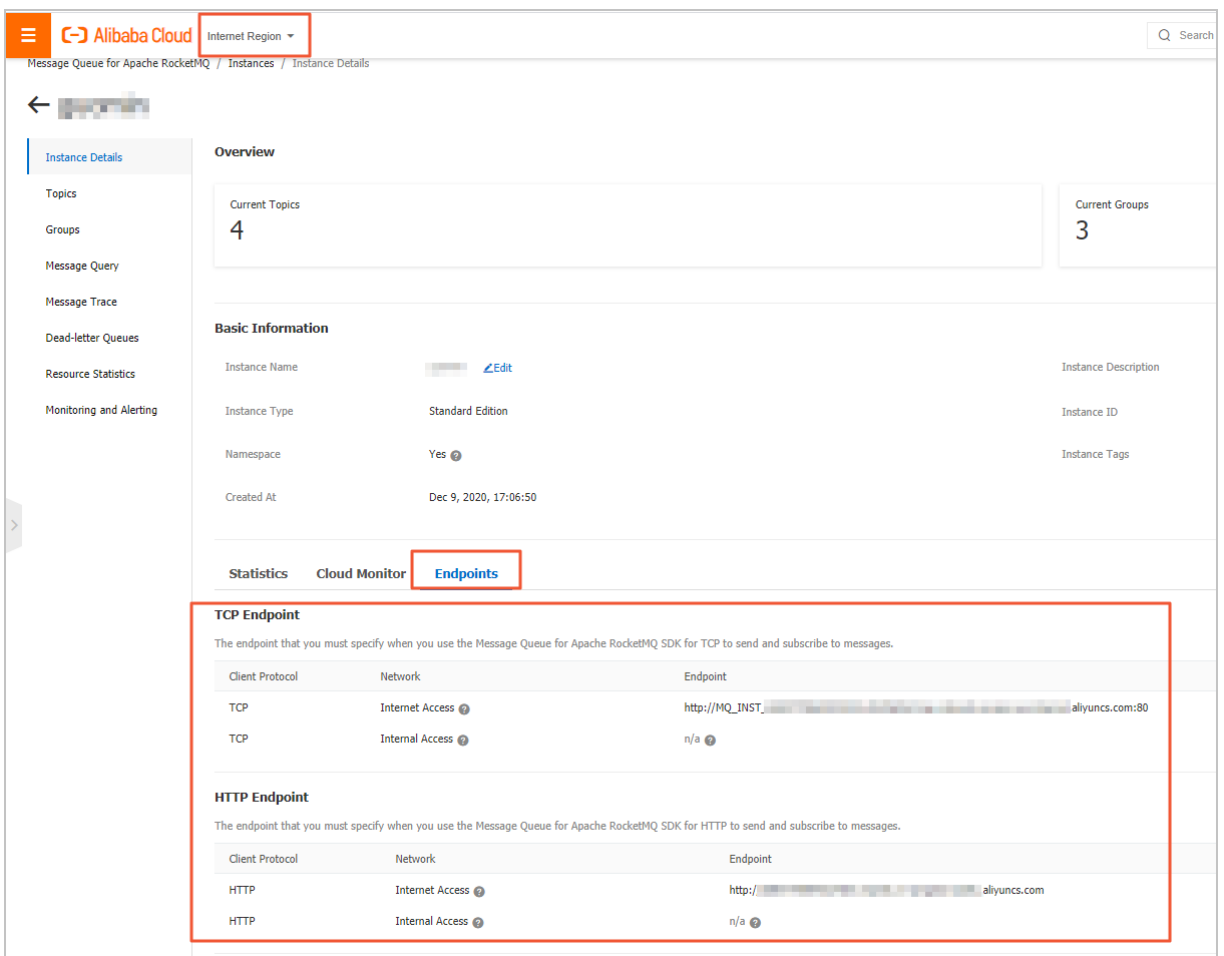

The following table describes the endpoints of Message Queue for Apache RocketMQ.

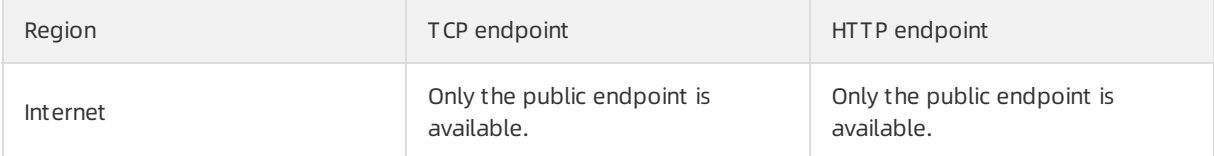

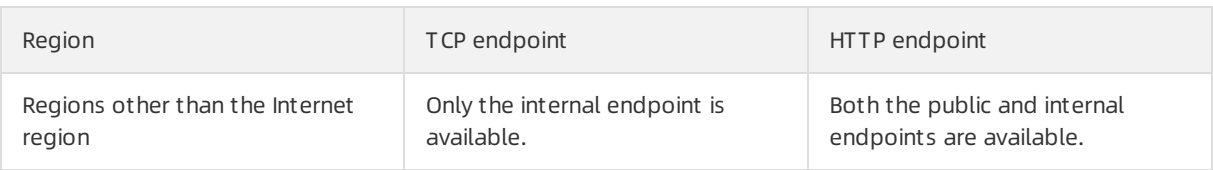

However, the Internet environment is complex and less stable than the internal network. In the production environment, you can deploy your application on an Elastic Compute Service (ECS) instance in a region in the internal network to send and receive messages. Regions in the internal network provide higher availability.

For more information about how to send and receive messages by using

Message Queue for Apache RocketMQ

, see the following two topics:

- Use TCP SDK forJava to send and receive [messages](https://www.alibabacloud.com/help/doc-detail/169007.htm#task-2446144)
- Use HTTP SDK for Java to send and receive [messages](https://www.alibabacloud.com/help/doc-detail/169011.htm#task-2446142)

# <span id="page-27-0"></span>4.2. Is Message Queue for Apache RocketMQ always free of duplicate messages?

Messages are not duplicated in most cases. As a distributed messaging middleware, Message Queue for Apache RocketMQ cannot ensure that messages are not duplicated when exceptions (such as network jitter or application processing timeout) occur. However, Message Queue for Apache RocketMQ can ensure that no messages are lost.

# <span id="page-27-1"></span>4.3. How long can messages be retained on the broker?

All types of published messages are retained on the

Message Queue for Apache RocketMQ

brokerfor up to three days. The messages are deleted afterthree days no matter whetherthey are consumed. We recommend that you use the monitoring and alerting feature to monitorthe message consumption status in real time, and manually intervene upon alerts. For more information, see [Overview](https://www.alibabacloud.com/help/doc-detail/180809.htm#task-1938659).

# <span id="page-27-2"></span>4.4. What is the maximum length of the message body in Message Queue for Apache RocketMQ?

The maximumlength of the message body in Message Queue for Apache RocketMQ varies with the message type. The following shows the details:

- A normal or ordered message: 4 MB
- A transactional, scheduled, or delayed message: 64 KB

# <span id="page-28-0"></span>4.5. Does the value of Accumulation Amount in the console include the number of all tagged messages under topics?

#### Yes.

The message producer sends messages of all tags to the same topic. Messages are arranged in the queue in order and a message write point is maintained. When a group ID is started, it specifies the tags to be subscribed to and obtains the current consumption offset fromthe broker. The brokertraverses messages in the queue fromthe consumption offset of the current group ID. If the tag of a message is consistent with the tag subscribed by the group ID, the broker delivers the message to the group ID. Otherwise, the broker skips this message.

As shown in the following figure, the consumption offset of the group ID moves forward. Messages with Tag2 and Tag3 are filtered out by the broker. The message with Tag1 is required by the group ID and will be delivered to the group ID.

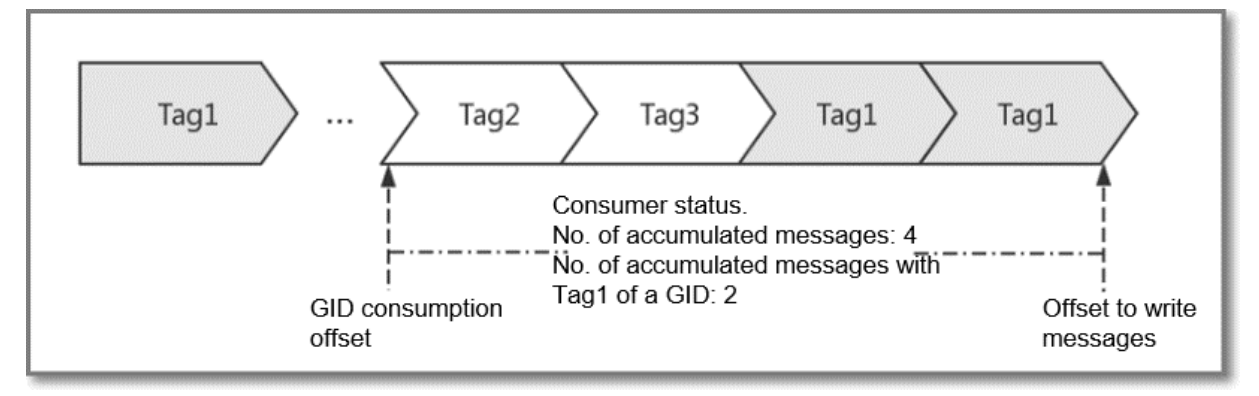

Therefore, the accumulation amount you saw after choosing Consumer St at us > Accumulation Amount in the console is the unfiltered accumulation amount, which contains messages with all tags.